PORVOOLSBORGÅ

# **Suomi.fi-valtuudet**

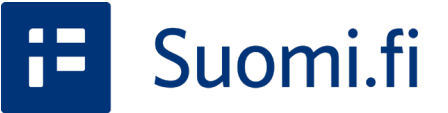

Ohje rekisteröityneelle yhdistyksille avustushakemuksien tekemistä varten 3/2023

Osa 2/2

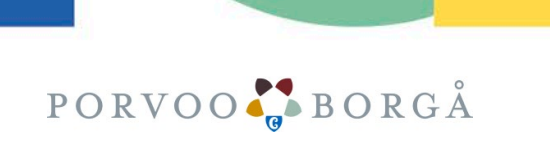

#### Sisältö:

- Edellisen ohjeen kertaus
- Vaiheet 15: Pyydä valtuuksia omana itsenäsi
- Pyydettyjen valtuuksien tarkastelu

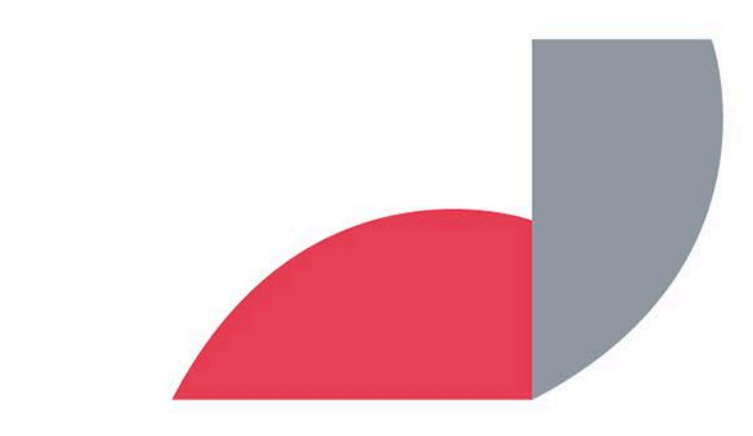

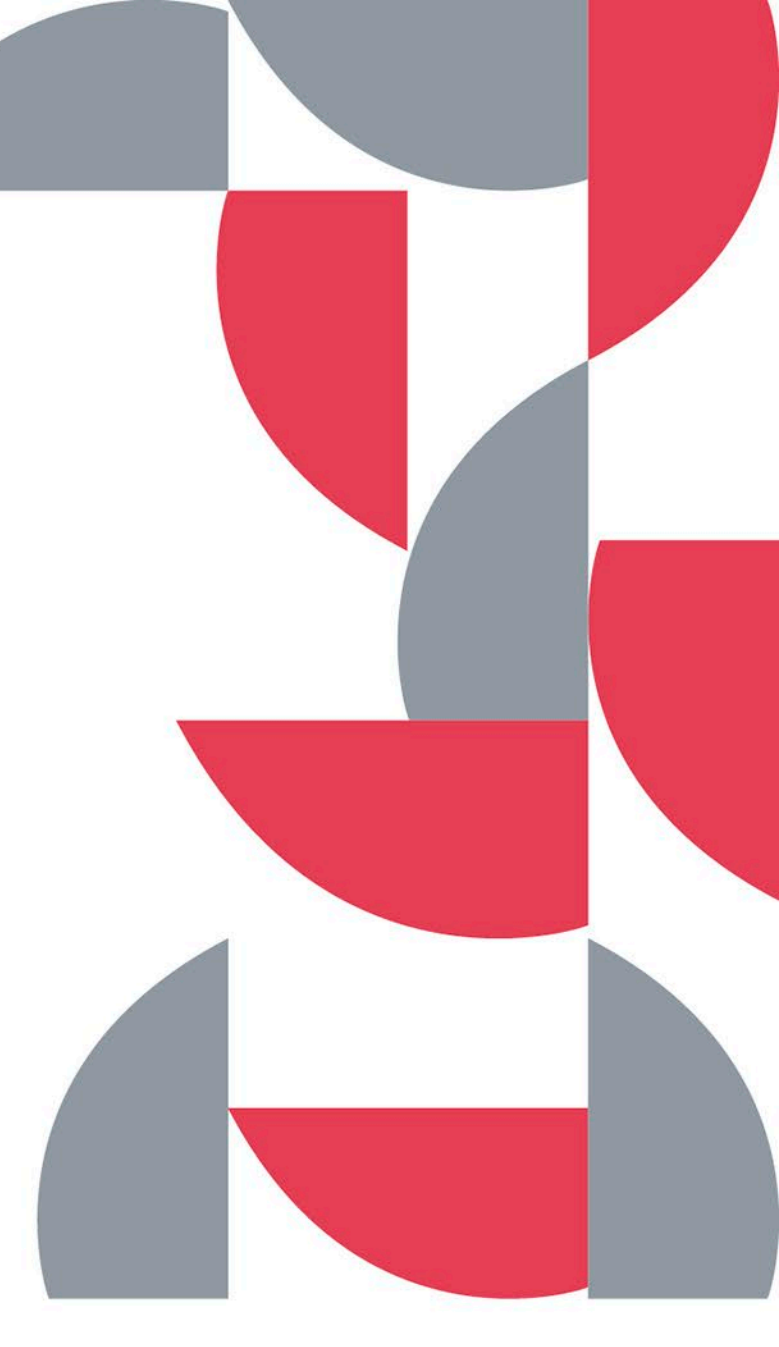

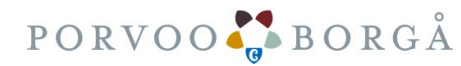

# Edellisen ohjeen kertaus

- 1. Edellisessä ohjeessa (osa 1/2) jäimme kohtaan: pyydä valtuuksia
- 2. Kun olet klikannut "Pyydä valtuuksia" siirry täyttämään 5 vaihetta.

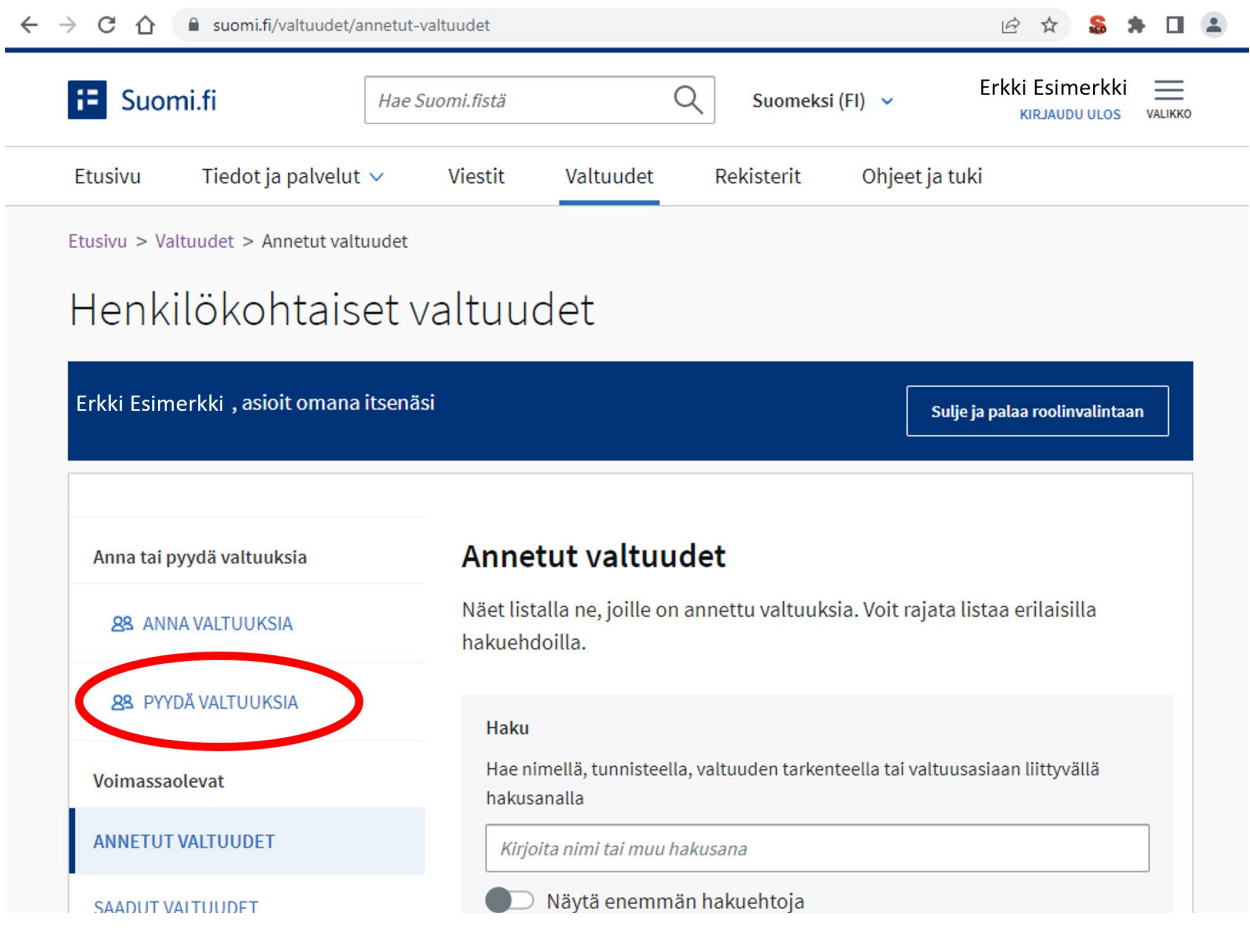

PORVOOL, BORGÅ

# Vaihe 1/5: Osapuolet

Syötä yhdistyksen nimi, nimen osa tai y-tunnus ja valitse yritys listasta.

Valitun yhdistyksen nimi ilmestyy sivun alalaitaan. Jos teit väärän valinnan, voit poistaa valitun yhdistyksen roskakorin kuvasta.

Kun olet valmis klikkaa

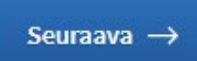

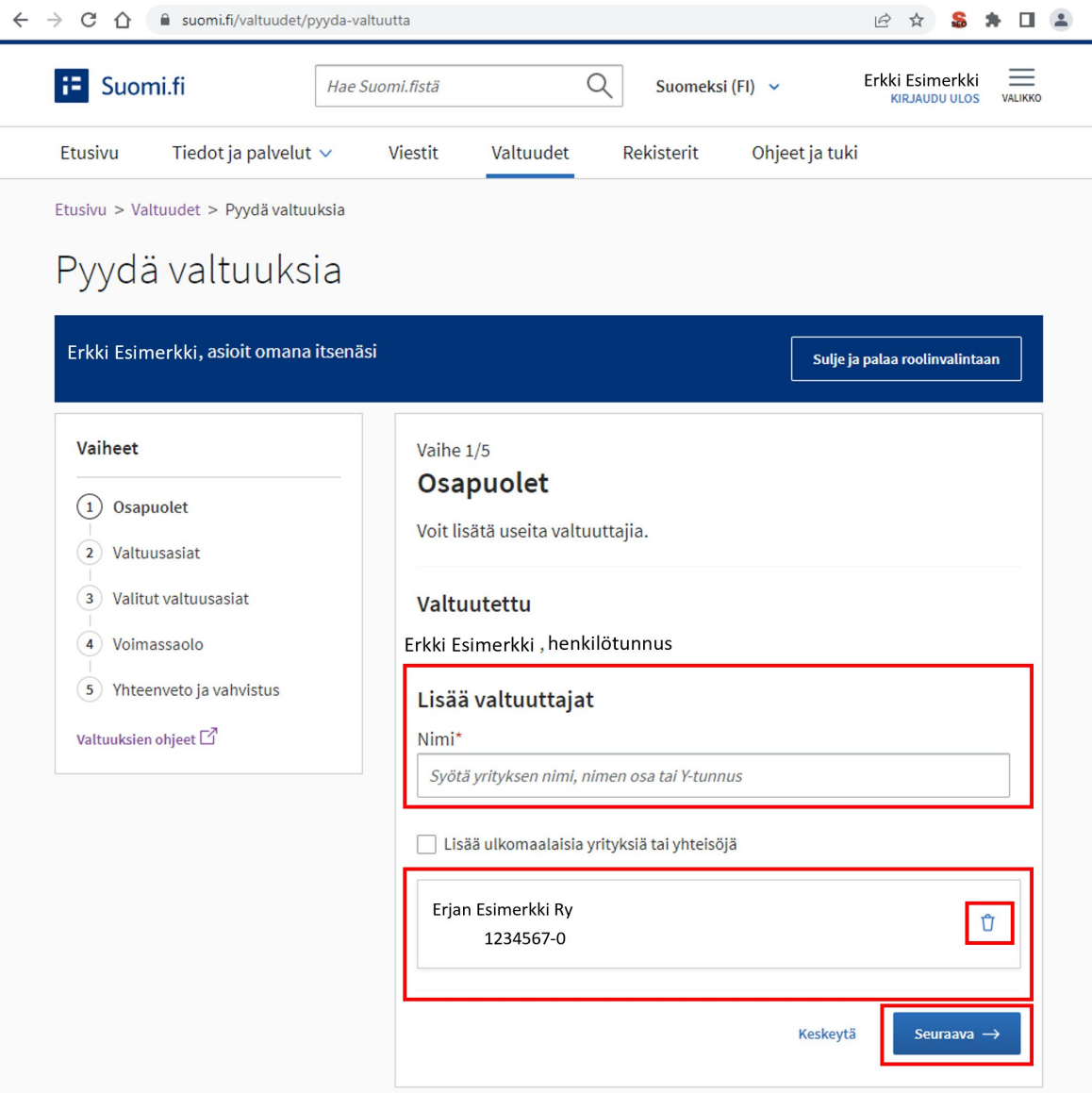

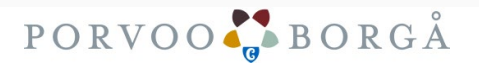

## Vaihe 2/5: Valtuusasiat

1.Kirjoita "Hae valtuusasoita"- kenttään: **Avustushakemuksen tekeminen** ja paina Hae

2. Klikkaa aktiiviseksi ruutu "Avustushakemuksen tekeminen"

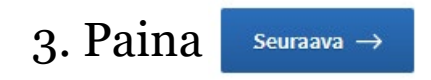

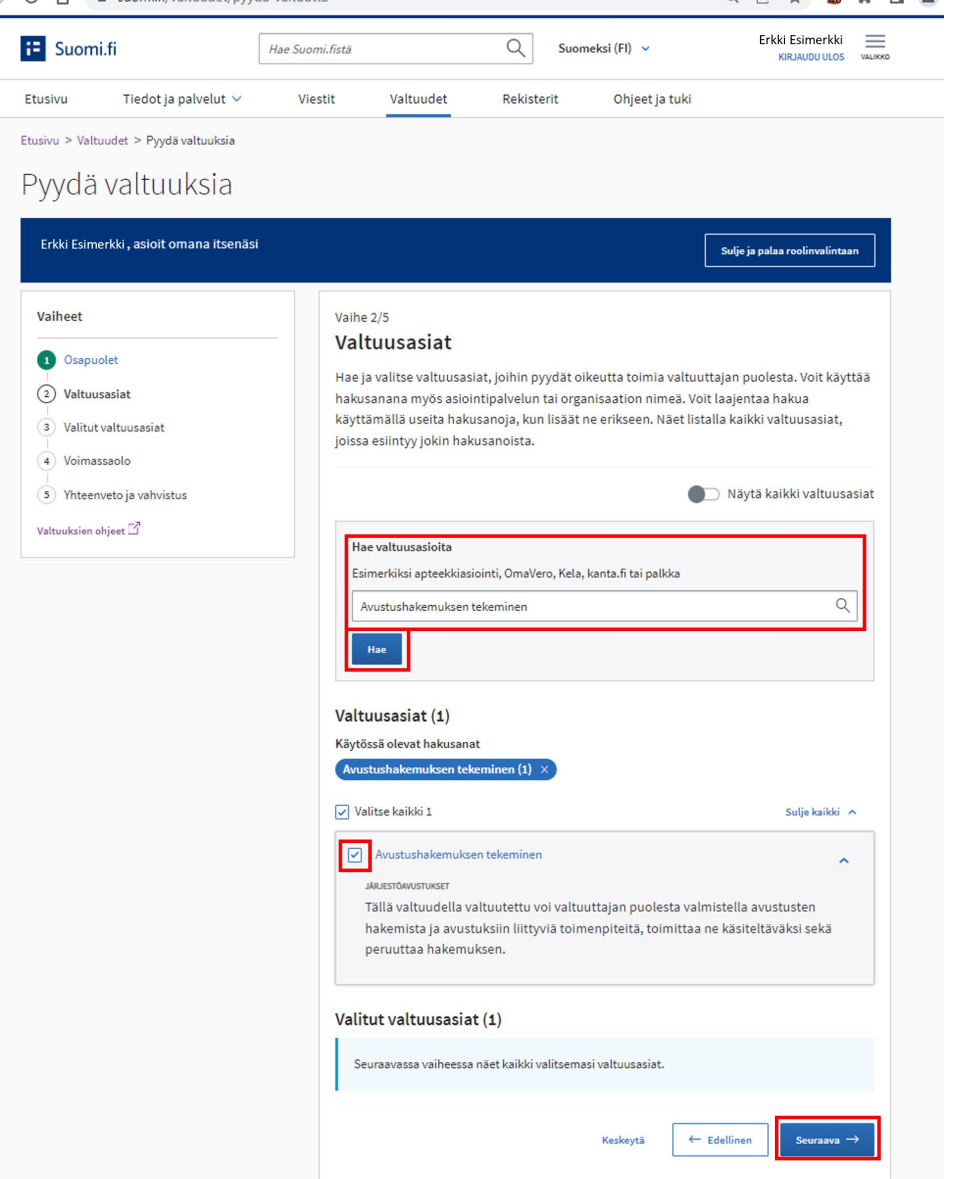

e suomi fi/valtuudet/pyyda-valtuut

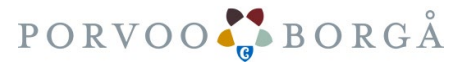

#### Vaihe 3/5: Valitut valtuusasiat

1. Valitut valtuusasiat-kohdassa näet yhteenvedon kaikista valitsemistasi valtuusasioista. Avustushakemusten tekeminen laatikossa tulee lukea:

**Avustushakemuksen tekeminen** ja **JÄRJESTÖAVUSTUKSET**

2. Korjaa tarvittaessa klikkaamalla  $\leftarrow$  Edellinen

3. Jos kaikki on kunnossa klikkaa

```
Seuraava \rightarrow
```
 $\leftarrow$ 

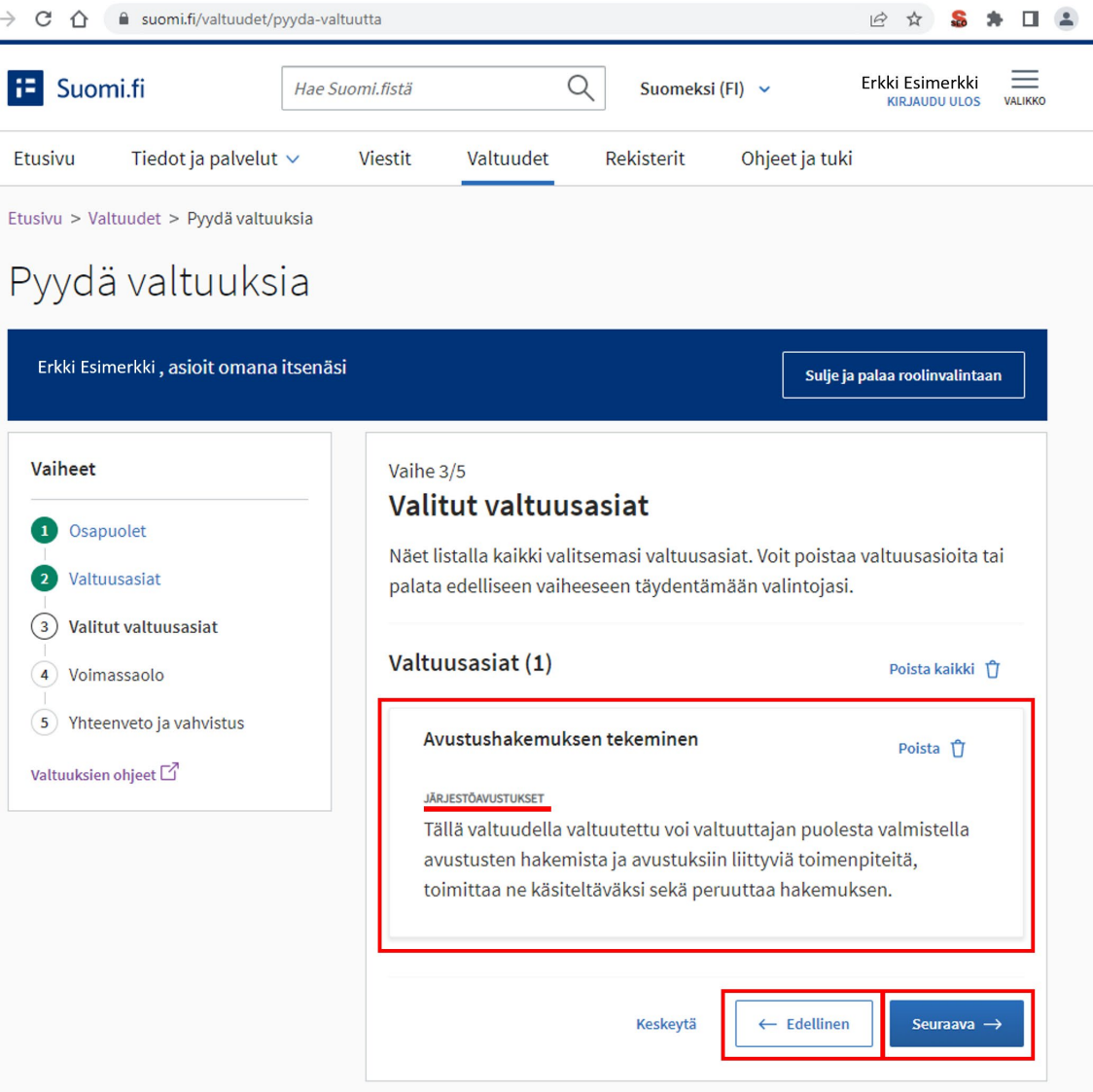

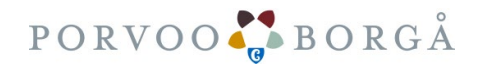

#### Vaihe 4/5: Voimassaolo

Voimassaolo-kohdassa voit määrittää valtuutuksen voimassaoloajan. Oletusarvo on viisi (5) vuotta.

1. Valitse kalenterista voimassaoloajan Alkupäivämäärä ja Loppupäivämäärä.

Seuraava  $\rightarrow$ 

2. Klikkaa

C ⇧ suomi.fi/valtuudet/pyyda-valtuutta 12 ☆  $S \times \Box$  $\equiv$ **E** Suomi.fi Erkki Esimerkki Q Suomeksi (FI) v Hae Suomi.fistä **KIRJAUDU ULOS** VALIKKO Tiedot ja palvelut  $\vee$ Ohjeet ja tuki **Etusivu Viestit** Valtuudet **Rekisterit** Etusivu > Valtuudet > Pyydä valtuuksia Pyydä valtuuksia Erkki Esimerkki, asioit omana itsenäsi Sulje ja palaa roolinvalintaan Vaiheet Vaihe 4/5 Voimassaolo 1 Osapuolet Valtuuden viimeinen mahdollinen loppupäivämäärä on 25 vuoden päästä 2 Valtuusasiat tästä päivästä. 3 Valitut valtuusasiat Voimassaoloaika (4) Voimassaolo Alkupäivämäärä Loppupäivämäärä 5) Yhteenveto ja vahvistus 曲 曲 10.02.2028 11.02.2023 Valtuuksien ohjeet Kirjoita päivämäärä muodossa päivä. kuukausi. vuosi (pp. kk. vvvv) ← Edellinen Keskeytä Seuraava  $\rightarrow$ 

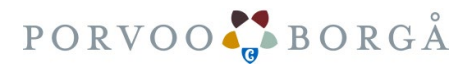

#### Vaihe 5/5: Yhteenveto ja vahvistus

1. Tarkista tiedot ja korjaa niitä tarvittaessa. Voit palata edellisiin kohtiin vasemmalta kohdasta "Vaiheet" klikkaamalla otsikoita.

2. Kun olet tarkistanut tiedot klikkaa

Vahvista valtuuspyyntö →

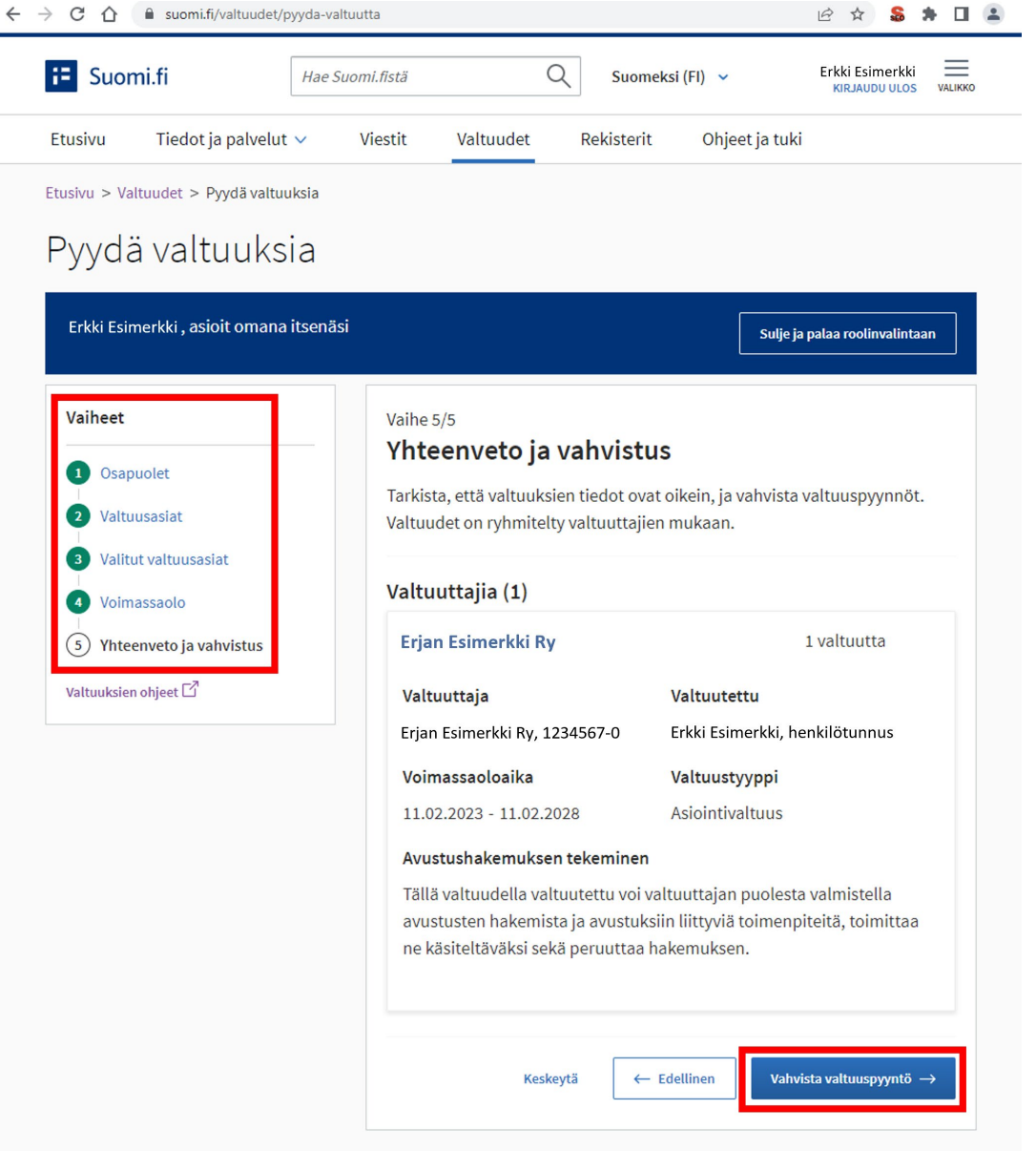

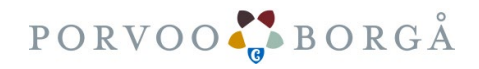

#### Lähetettyjen pyyntöjen tarkastelu

Olet nyt valmis! Voit tarkistaa omat valtuutuspyyntösi kohdasta: **LÄHETETYT PYYNNÖT** <https://www.suomi.fi/valtuudet/lahetetyt-pyynnot>

Valtuuttajan (Puheenjohtaja) tulee vielä tunnistautua sekä hyväksyä pyyntösi kohdasta: **VASTAANOTETUT PYYNNÖT**

<https://www.suomi.fi/valtuudet/vastaanotetut-pyynnot>

Valtuuspyynnön vastaanottaja (henkilö) saa pyynnöstä ilmoituksen suomi.fi-viesteihin, jos hän on ottanut ne käyttöönsä.

Jos vastaanottaja ei ole ottanut suomi.fi-viestejä käyttöön, tulee sinun itse ilmoittaa valtuuspyynnöstä yhdistyksen puheenjohtajalle.

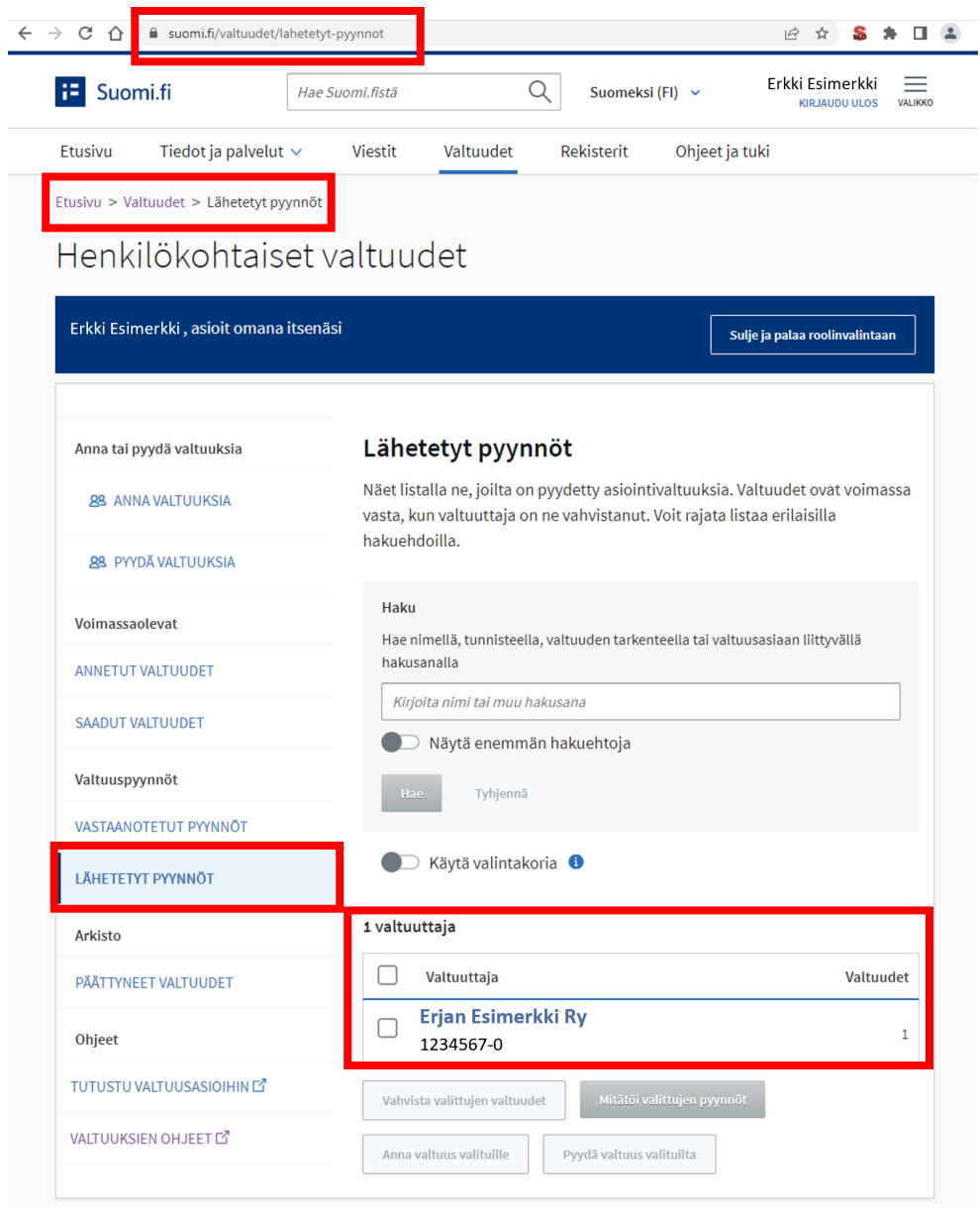

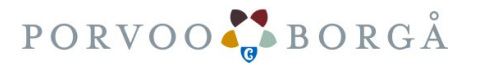

### Mistä saat tarvittaessa apua?

- Henkilöasiakkaat voivat kysyä apua Digi- [ja väestötietoviraston kansalaisneuvonnasta](https://www.kansalaisneuvonta.fi/fi-FI)
	- $\cdot$  +358 295000 (pvm/mpm)
	- maanantai-perjantai 8.00–21.00
	- lauantai 9.00–15.00
- Yritys- ja yhteisöasiakkaat voivat kysyä apua:
	- Digi- [ja väestötietoviraston organisaatioiden asiakaspalvelu](https://www.suomi.fi/ohjeet-ja-tuki/tuki-ja-neuvonta/organisaatioiden-asiakaspalvelu)sta
		- 0295 53 5115 (pvm/mpm)
		- Arkisin klo 10.00–15.00
		- organisaatiopalvelut@dvv.fi
	- [Yritys-Suomi-puhelinpalvelus](https://www.suomi.fi/ohjeet-ja-tuki/tuki-ja-neuvonta/yritys-suomi-puhelinpalvelu)ta
		- 0295 020 500 (pvm/mpm)
		- Arkisin klo  $9.00-16.15$

[DVV on tehnyt aiheesta ohjevideon joka sisältää myös selostuksen viittomakielellä: https://www.suomi.fi/muut-kielet/viittomakieli/ohjeet](https://www.suomi.fi/muut-kielet/viittomakieli/ohjeet-ja-tuki/valtuudet/nain-pyydat-valtuuksia-henkilona/video/0)ja-tuki/valtuudet/nain-pyydat-valtuuksia-henkilona/video/0

Miten muutat yrityksen hallitustietoja. Katso YTJ:n video: **<https://www.youtube.com/watch?v=zKbUictziKc>** Teet muutosilmoituksen osoitteessa: <https://ytj.fi/>

PRH:n yhdistys- ja säätiöasioiden asiakaspalvelun tavoitat puhelimitse arkisin klo 9-15. Puh. 029 509 5959

Voit seurata Ilmoituksesi (yhdistysasiat) käsittelyaikoja osoitteesta: [https://www.prh.fi/fi/yhdistysrekisteri/kasittelyaika\\_ja\\_oman\\_ilmoituksen\\_kasittelyn\\_seuranta.html](https://www.prh.fi/fi/yhdistysrekisteri/kasittelyaika_ja_oman_ilmoituksen_kasittelyn_seuranta.html)

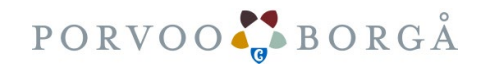

### Vinkkejä teknisiin pulmatilanteisiin

Ohjeita suomi.fi-sivuston teknisiin pulmatilanteisiin:

**Kysymys:** Mitä teen jos en pääse tunnistautumaan ja ruutuun ilmestyy virhekoodi "403 Forbidden".

**Vastaus:** Tyhjennä selaimen välimuisti ja poista evästeet. Vaihtoehtoisesti voit kokeilla käyttää selainta jolla et ole vielä tunnistautunut suomi.fi-sivulle. Internet Explorerin käyttöä ei suositella.

Jos asia ei korjaannu, voit toimittaa kansalaisneuvonnalle tarkat kuvaruutukaappaukset joissa näkyy aika ja päivämäärä sekä tieto käytetyn internet selaimen versiosta. Lähetä kysymykset ja mahdolliset kuvakaappaukset osoitteeseen [palveluneuvoja@kansalaisneuvonta.fi](mailto:palveluneuvoja@kansalaisneuvonta.fi)

Löydät lisää palvelukanavia osoitteesta:<https://kansalaisneuvonta.fi/fi-FI>

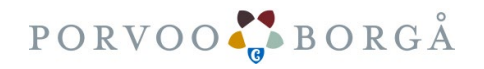

Ohje rekisteröityneille yhdistyksille avustushakemuksien tekemistä varten 3/2023

> Osa 2/2 Ohje päättyy tähän

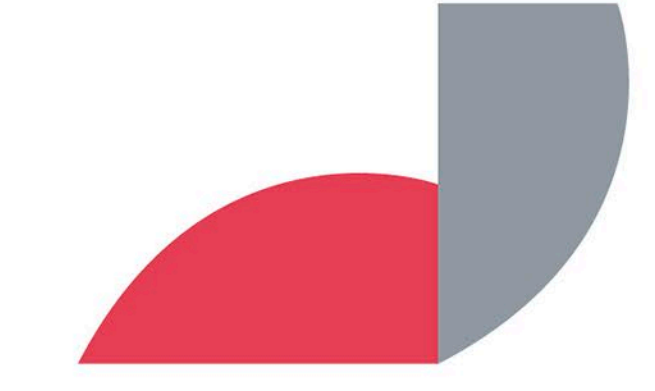

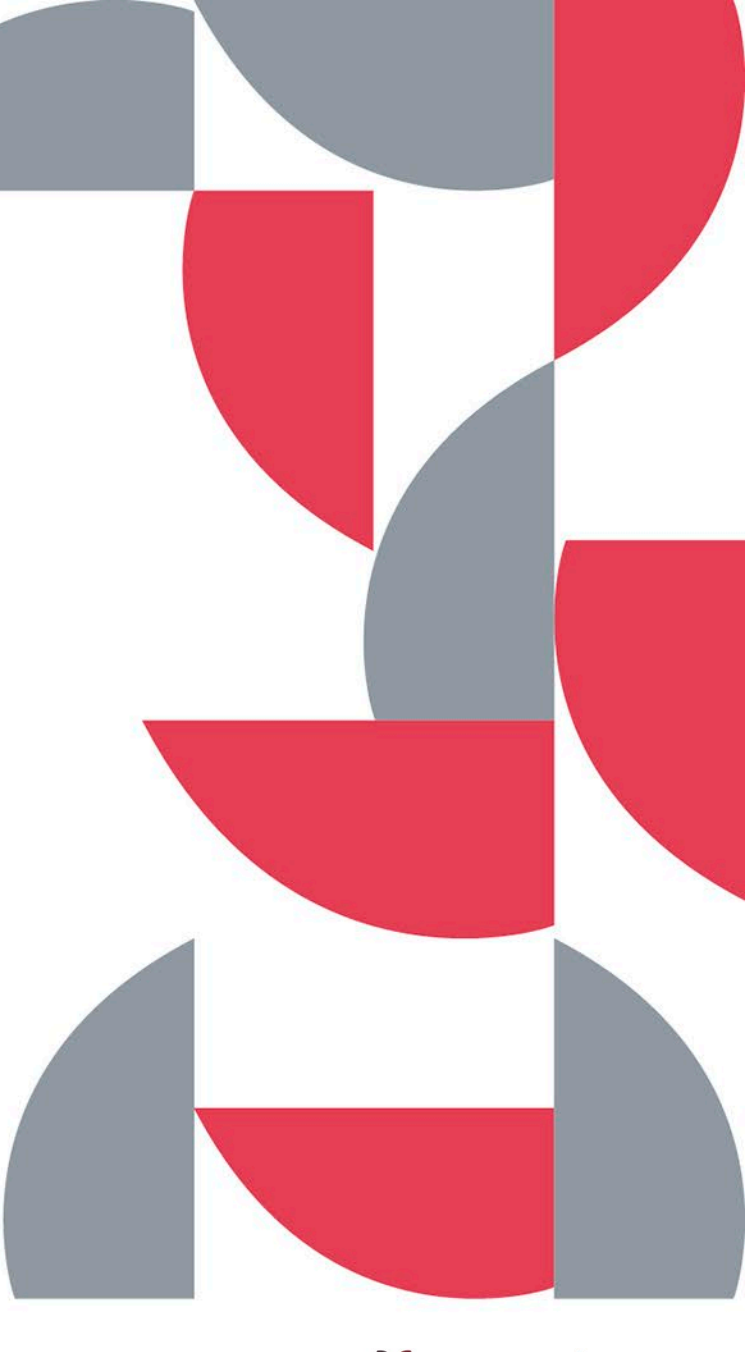

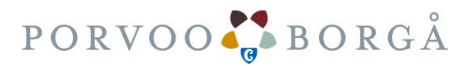